# Les applications TI-83 Premium CE

*Réalisé par Jean-Louis Balas, Lycée Maryse Bastié, Limoges pour l'équipe des formateurs T<sup>3</sup>*

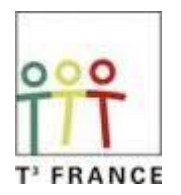

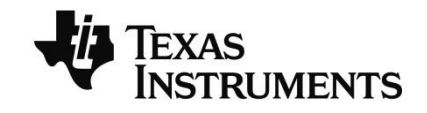

# **Contenu**

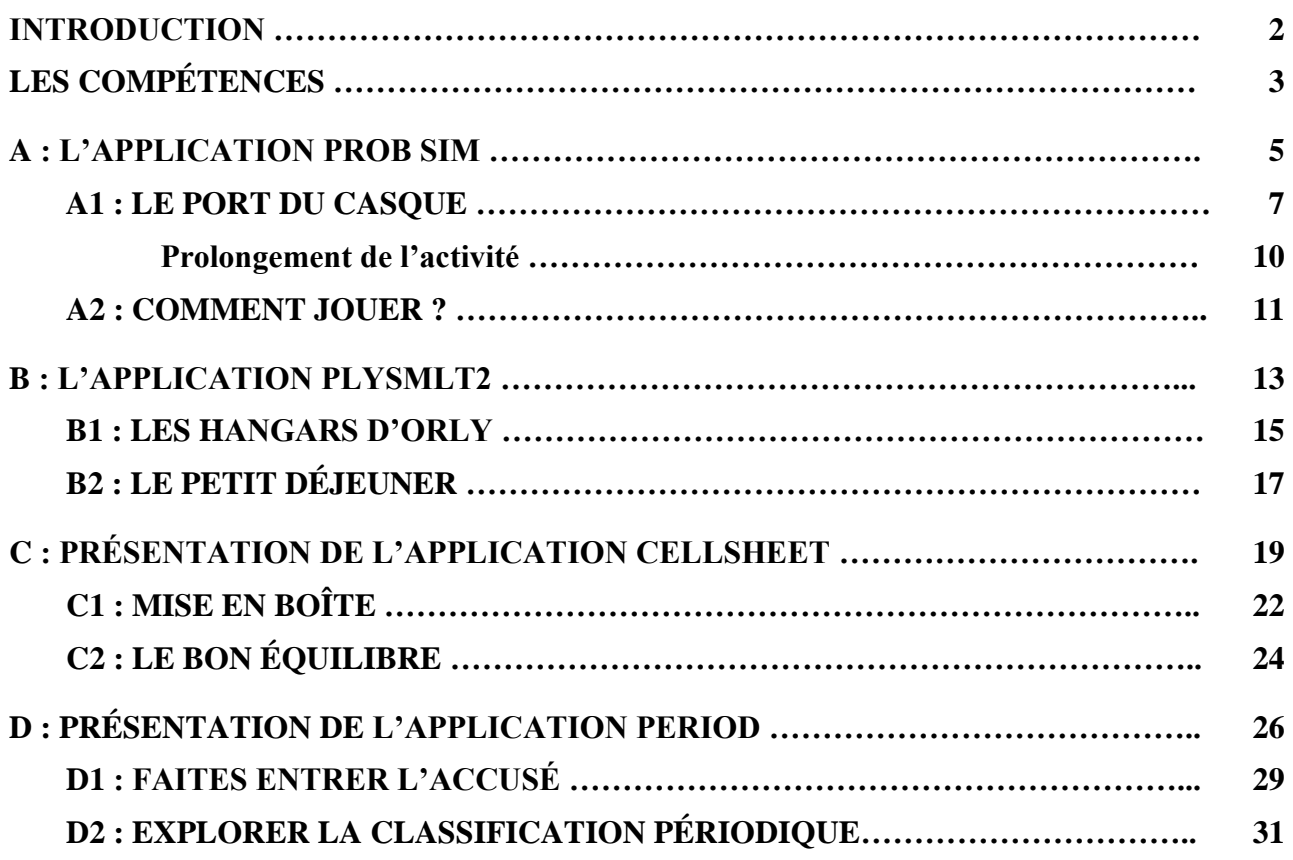

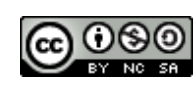

# **Introduction**

FLASH La **technologie Flash** permet de mettre à jour la calculatrice en téléchargeant gratuitement la dernière version du système d'exploitation (OS). Mais elle permet aussi d'installer des applications logicielles.

Nous examinerons dans ce livret les applications (accessibles par la  $touche$   $2nde$   $résol$ ) :

- **CelSheet**, le tableur.

- **PlySmlt2**, l'application pour résoudre des systèmes d'équations et des équations polynômiales.

- **Prob Sim**, l'application pour simuler des lois de probabilités.

- **Periodic**, le tableau de classification périodique des éléments avec leurs propriétés spécifiques.

On se propose de découvrir ces applications à travers quelques activités utilisables en classe.

Chaque application comporte une fiche de description qui peut également être distribuée aux élèves comme tutoriel, suivie de l'activité à réaliser.

Nous avons également souhaité ouvrir la forme des documents aux méthodes plus actuelles d'enseignement mettant en œuvre les démarches expérimentales et d'investigation, ainsi qu'une évaluation par compétences.

**Les quatre applications étudiées dans ce fascicule sont préinstallées sur la TI-83 Premium CE. Il est naturellement possible d'en installer d'autres et d'en enlever à l'aide du TI-Connect CE.** 

Pour utiliser une application, appuyer sur la touche  $\sqrt{2n}$  résol, puis choisir l'application dans la liste proposée.

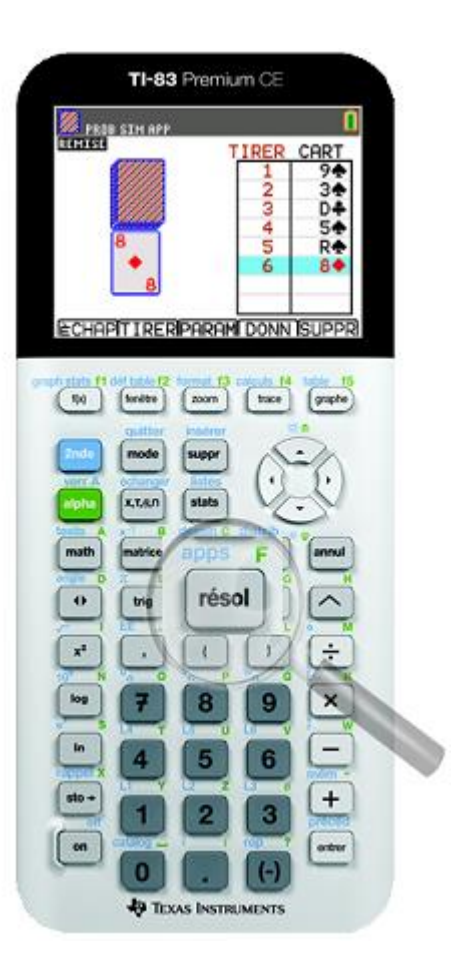

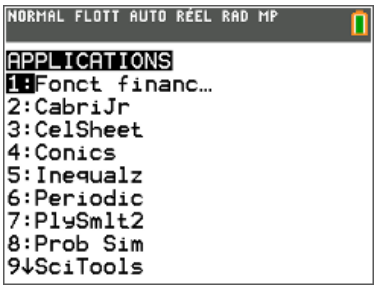

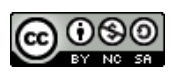

# **Les compétences**

Lorsque, dans une activité, il sera fait appel à la mise en œuvre d'une compétence, celle-ci sera indiquée à l'aide du bandeau coloré suivant.

#### **S'approprier**

L'élève s'approprie la problématique du travail à effectuer et l'environnement matériel (à l'aide de la documentation appropriée).

#### **Réaliser**

L'élève met en œuvre un protocole expérimental en respectant les règles de sécurité.

#### **Analyser**

L'élève justifie ou propose un protocole, justifie ou propose un modèle, choisit et justifie les modalités d'acquisition et de traitements des mesures.

#### **Valider**

L'élève identifie les sources d'erreurs, estime l'incertitude sur les mesures effectuées et analyse de manière critique la cohérence des résultats obtenus.

#### **Communiquer**

L'élève explique, représente, commente sous forme écrite et/ou orale, formule des conclusions. Il doit faire preuve d'écoute vis-à-vis du professeur et de ses pairs. Il échange et confronte son point de vue.

#### **Être autonome, faire preuve d'initiative**

L'élève fait preuve d'autonomie, de curiosité et s'implique dans les activités expérimentales.

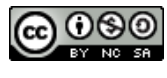

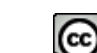

4

 $\overline{\phantom{a}}$ 

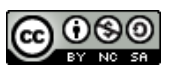

# **A : L'application Prob Sim**

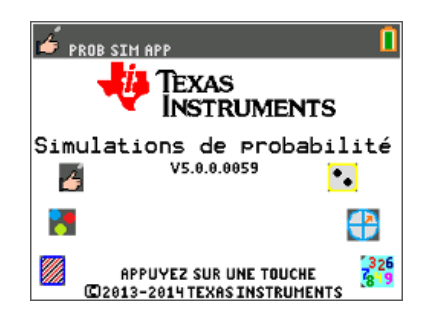

L'application Prob Sim « **Simulations de probabilité** » propose de travailler sur l'introduction des probabilités par la simulation de jeux classiques.

- 1. Lancer de pièces de monnaie
- 2. Faire rouler des dés
- 3. Piocher des billes
- 4. Lancer la roulette
- 5. Tirer des cartes
- 6. Nombres aléatoires

Les touches de fonction [F1]...[F5] sont utilisées **pour sélectionner les menus inscrits dans les écrans des applications.**

Chaque écran est associé à une ou plusieurs options, lesquelles sont affichées au bas de l'écran. Pour sélectionner une option, appuyer sur la touche de la calculatrice située directement sous l'option.

Choisissons par exemple le lancer de dés, soit **2. Faire rouler des dés**. Les menus sont équivalents d'un jeu à un autre.

**ECHAP** : pour sortir du jeu.

**ROULE** : pour effectuer un premier essai.

**PARAM** : pour régler l'expérience.

**DONN** : examiner les résultats sous forme de liste.

**TABLE** : obtenir le tableau des résultats.

**AVANC** : correspond aux options avancées et permet, par exemple dans le cas du lancer de dés à 6 faces, de « truquer » le jeu en modifiant la valeur de la probabilité théorique  $P(F) = \frac{1}{2\pi}$ 6  $P(F) = \frac{1}{2}$  de sortie d'une face.

#### TI-83 Premium CF

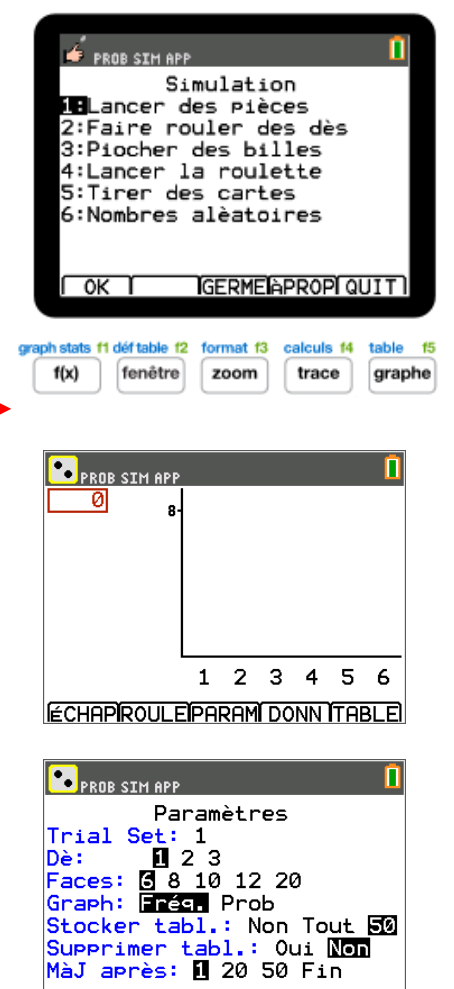

ECHAPIAVANCI ⊩ר אס ד 

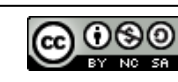

Résultat, sous forme d'une représentation graphique, de 51 lancers de dés dont on effectue la somme.

La touche  $\Box$  donne la fréquence ou la probabilité observée.

A partir du menu général de l'application, le menu **DONN** nous informe du nom des listes dans lesquelles les données ont été sauvegardées.

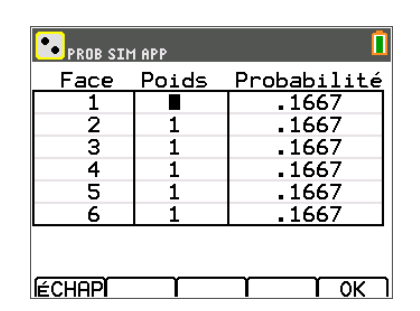

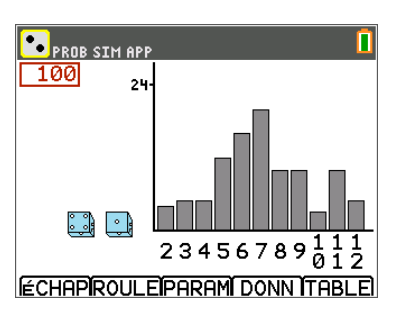

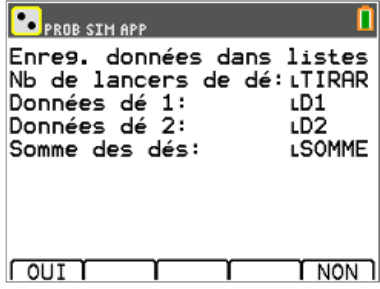

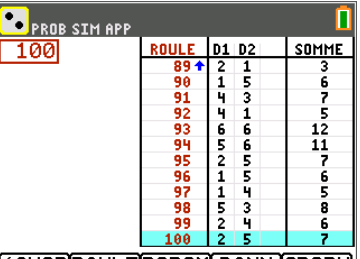

ECHAPROULEIPARAM DONN GRAPH

Le menu **TABLE** affiche les résultats sous forme d'un tableau

# **A1. Le port du casque**

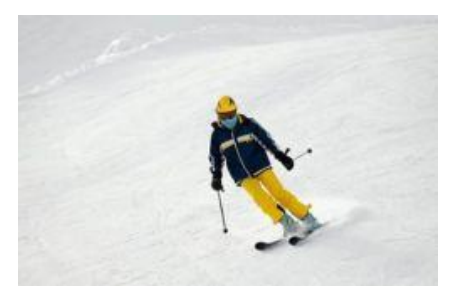

Un touriste souhaitant se rendre aux sports d'hiver lit un jour dans le magazine proposé par son agence de réservation :

*« Les personnes qui optent pour un séjour sportif en montagne ces prochains jours doivent se munir d'un casque de ski, conseille une agence de voyages. L'organisation de mobilité se base notamment sur une enquête démontrant que, parmi les personnes accidentées portant un casque de ski,* 60 % *n'ont pas subi de fracture du crâne. »*

Inquiet, cette personne téléphone au médecin de la station de ski. Celui-ci le rassure en lui disant que la saison précédente, il a eu à soigner une vingtaine de patients dont aucun n'a été victime d'une fracture du crâne.

#### **S'approprier**

Qui croire ? Le médecin, le touriste ? ou le problème est-il mal posé ?

………………………………………………………………………………………………………………

#### **Analyser**

Proposer un protocole expérimental permettant de simuler une expérience aléatoire, puis d'observer la fluctuation de l'échantillonnage sur 100 personnes accidentées.

……………………………………………………………………………………………………………… ………………………………………………………………………………………………………………

#### **Réaliser**

Plusieurs protocoles peuvent être proposés. Une urne contient 10 boules d'une couleur et 8 d'une autre couleur.

Ouvrir l'application **Prob Sim** et choisir l'option **3 : Piocher des billes**.

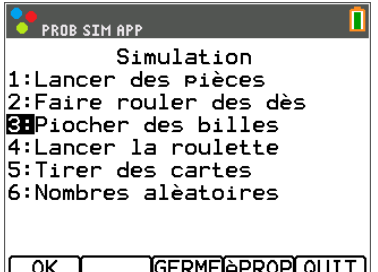

Photocopie autorisée © Texas Instruments 2014

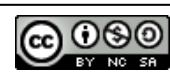

Effectuer le paramétrage de l'application **PARAM**  accessible par la touche **[F3]**.

#### **Nous choisissons :**

- un échantillon de taille 100,
- une urne contenant 2 boules.
- les données sont toutes **stockées** dans la table,
- le tirage s'effectue avec remise.

Choisir ensuite l'option **AVANC**, touche **[F2]**, afin de préciser que l'urne contient 12 boules marquées **A** et 8 boules marquées **B**.

Valider enfin en appuyant sur **OK** (touche **[F5]** deux fois)

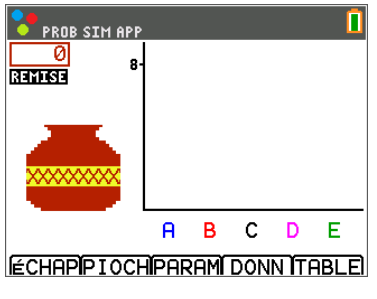

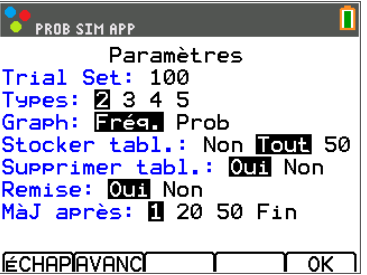

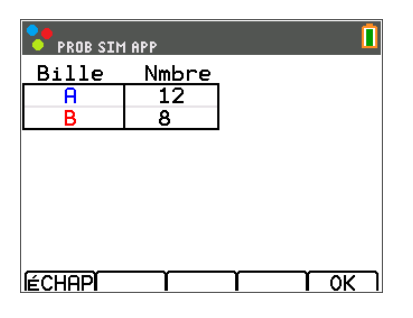

Appuyer sur PIOCH (**[F2]**) pour effectuer un test. Lorsque le test est terminé appuyer sur **DONN [F4]** pour effectuer une sauvegarde des données dans les listes.

**TABLE** permet d'examiner rapidement les données

Les numéros des tirages sont stockées dans la liste **PIOCH** et ceux des boules dans les listes **A** et **B**. Elles peuvent être analysées par la calculatrice.

**Appuyer ensuite sur ESC jusqu'à sortir de l'application**.

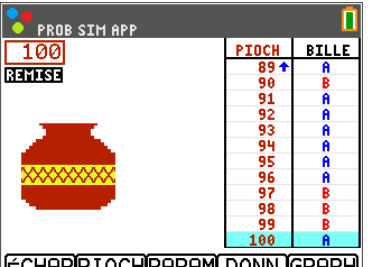

<u>IECHAPIP I OCHIPARAMI DONN IGRAPHI</u>

.

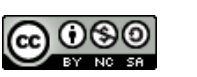

Vérifions que les 100 données ont bien été sauvegardées dans les listes.

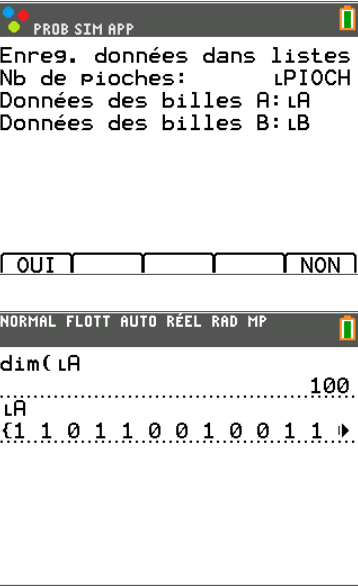

#### **Analyser Réaliser**

Comment observer la fluctuation de l'échantillonnage et répondre à la problématique ? Proposer un calcul.

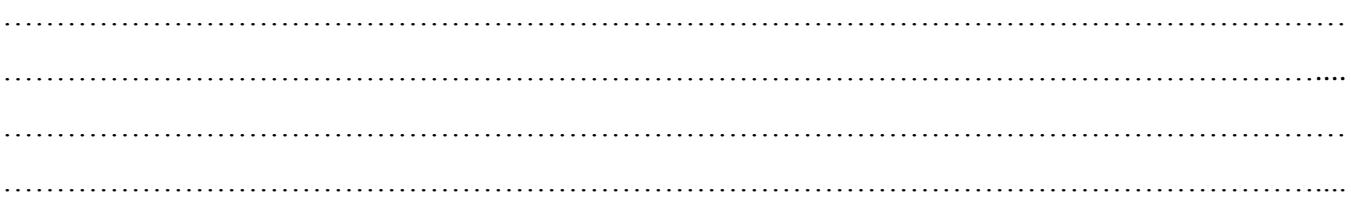

Sauvegarder le calcul dans une liste indépendante, L<sup>3</sup> par exemple, afin de ne pas perdre les données.

Appuyer sur la touche  $\Theta$  pour examiner le résultat du calcul sous forme fractionnaire.

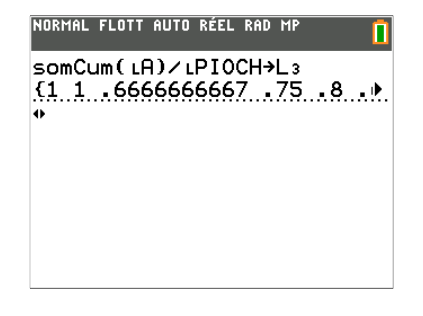

On représente graphiquement le résultat de ce calcul sous la forme d'un nuage de points.

Afin d'affiner l'analyse, il est pratique de

Photocopie autorisée © Texas Instruments 2014

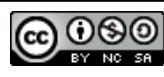

représenter la fonction correspondant à la probabilité théorique de l'évènement *A* :

$$
P(A)=\frac{3}{5}.
$$

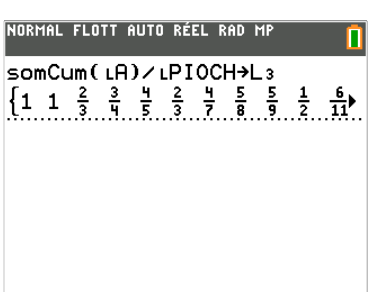

#### **Analyser Valider**

Conclure : faut-il suivre le conseil du médecin ?

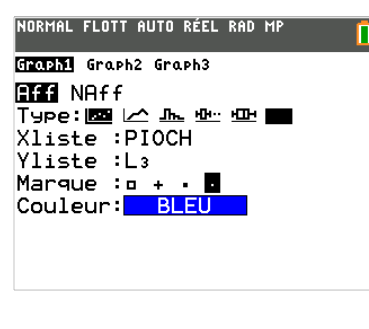

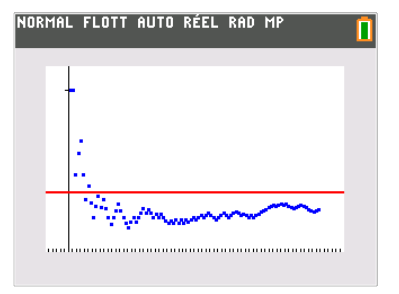

……………………………………………………………………………………………………………… ……………………………………………………………………………………………………………....

#### **Prolongement de l'activité**

Analyser des échantillons de taille *t* différente (jusqu'à 500).

$$
\left[ p - \frac{1}{\sqrt{n}} \, ; \, p + \frac{1}{\sqrt{n}} \right]
$$

 Déterminer l'intervalle de fluctuation au seuil de 95 % : Afin d'éviter de saturer la mémoire de la calculatrice, il sera nécessaire d'effacer la liste **B** qui ne nous intéresse pas.

**Astuce** : On peut effectuer un tirage de 500 valeurs, puis on les scinde en 50 échantillons de 10 valeurs. Créer ensuite deux listes :

L1 correspondant aux numéros des échantillons de taille 10,

L<sup>2</sup> correspondant aux fréquences observées.

 $\text{suit}(\mathbf{x}, \mathbf{x}, 1, 50) \xrightarrow{\text{fapped } X} \mathbf{L}_1 \text{ et suite}(\text{som}(\mathsf{LA}, \mathbf{x}, \mathbf{x}+9), \mathbf{x}, 1, 491, 10)/10 \xrightarrow{\text{fapped } X} \mathbf{L}_2$ 

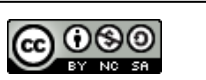

Ensuite on représente le nuage de points constitué des listes **L<sup>1</sup>** et **L<sup>2</sup>** ainsi que les fonctions

$$
Y_1 = \frac{3}{5}
$$
,  $Y_2 = \frac{3}{5} - \frac{1}{\sqrt{10}}$  et, enfin,  $Y_3 = \frac{3}{5} + \frac{1}{\sqrt{10}}$ .

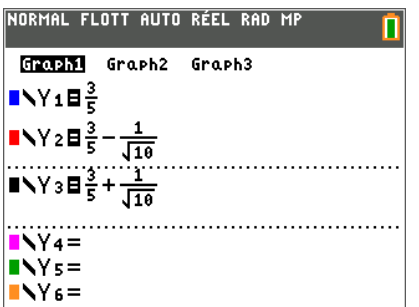

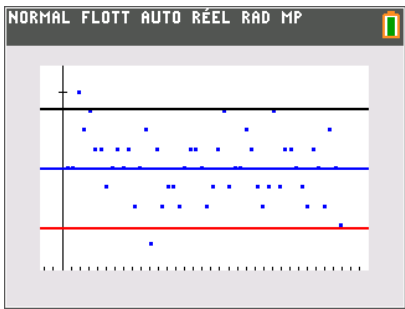

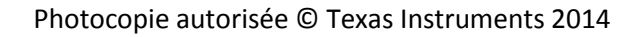

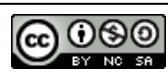

# **A2. Comment jouer ?**

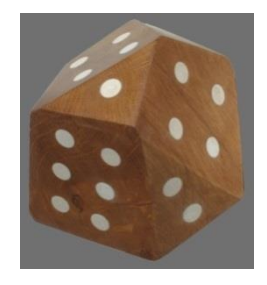

Des adolescents jouent à un jeu de plateau nécessitant deux dés à 6 faces que l'on lance simultanément puis on effectue la somme afin d'obtenir le score. Malheureusement, un dé est perdu, mais l'un des adolescents (Marc) possède un dé à 12 faces et fait la proposition suivante.

*« Si on remplace les deux dés à 6 faces par le mien (12 faces), il nous suffira de rejouer lorsque l'on tombera sur la face 1 et cela fera pareil. »*

Certains jeunes du groupe froncent les sourcils et l'un d'entre eux (Sylvain) s'étonne. *« Je ne suis pas certain que le dé à 12 faces puisse remplacer les deux dés à 6 faces.* »

#### **S'approprier**

Qui a raison ? Marc ou Sylvain ?

………………………………………………………………………………………………………………

#### **Analyser**

Proposer un protocole expérimental permettant de simuler une expérience aléatoire, afin de répondre à la problématique.

………………………………………………………………………………………………………………

#### **Réaliser**

Mettre en œuvre le protocole proposé à l'aide de l'application **Prob Sim**.

Choisir l'application **Faire rouler des dés**.

Appuyer sur la touche **[F3] PARAM** afin de régler le nombre d'essais à 20 pour deux dés à 6 faces.

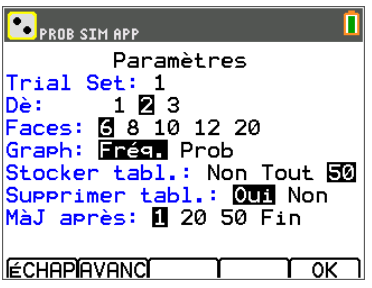

Pour le second essai, on procèdera de la même façon pour un dé à 12 faces.

Quelques résultats qui permettent à eux seuls d'établir des conjectures.

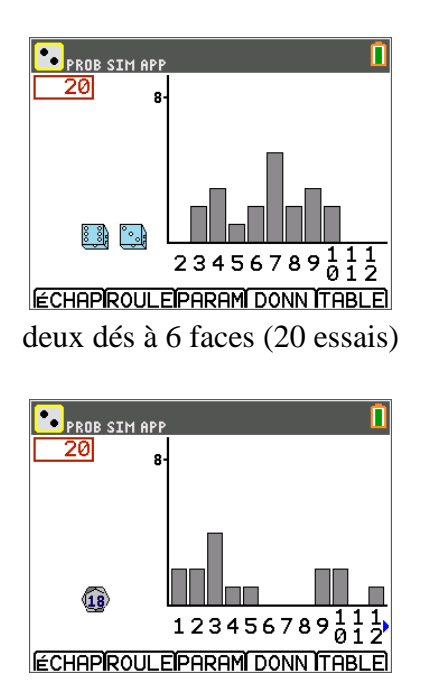

un dé à 12 faces (20 essais)

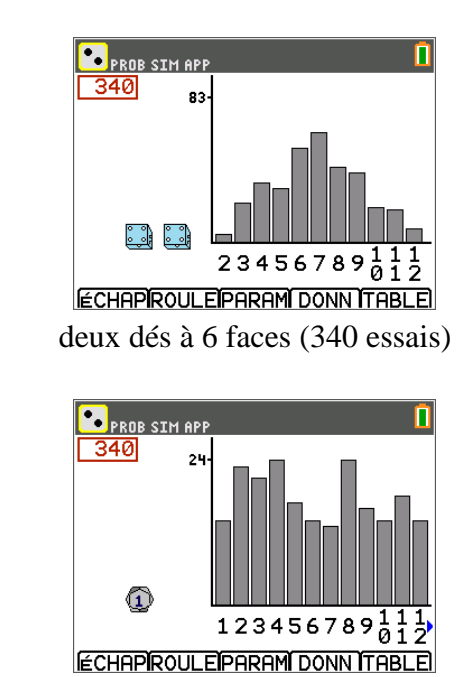

un dé à 12 faces (340 essais)

#### Valider

Conclure quant à la problématique : Est-il possible de substituer les dés à 6 faces par un dé à 12 faces ?

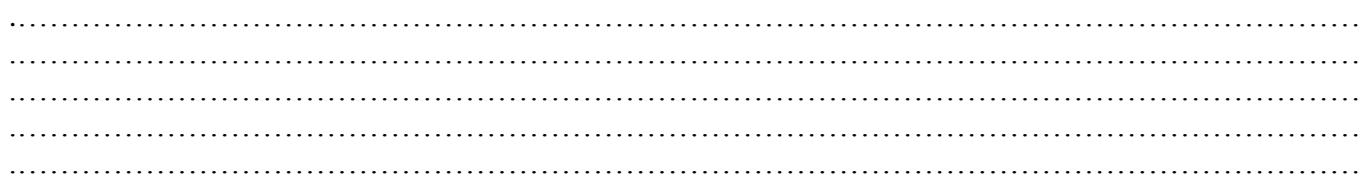

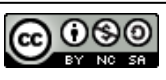

# **B : L'application PlySmlt2**

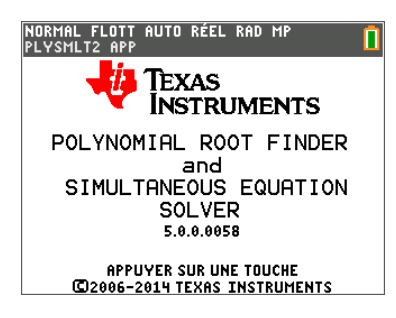

L'application « PlySmlt2 » permet la résolution numérique d'équations polynomiales et de systèmes linéaires de  $n$  équations à  $n$  inconnues.

#### **1 : RACINES D'UN POLYNÔME**

On se propose de rechercher les racines du polynôme  $Q(x) = x^3 + 2x^2 - \frac{21}{x^3}$ 4  $\frac{x}{-}$ .

On choisit l'ordre du polynôme, les options suivantes sont celles que l'on retrouve de manière générale dans la calculatrice, on appuie ensuite sur la touche **[F5]** pour accéder au menu **SUIV**.

L'écran suivant demande d'entrer les valeurs des coefficients du polynôme. Mais ceux-ci peuvent avoir été sauvegardés dans une liste. Dans ce cas **CHARG** donne la possibilité de les charger dans l'ordre suivant  $\{a_3; a_2; a_1; a_0\}$ .

Appuyer sur **[F5] RéSOL** pour effectuer la résolution, lorsque cela est possible, le résultat est rendu sous forme fractionnaire et la touche  $[F<sub>5</sub>]$  le donne en valeur décimale.

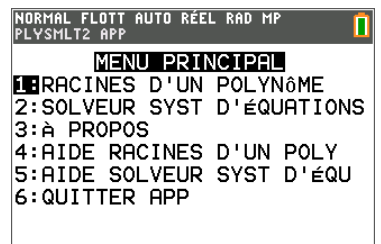

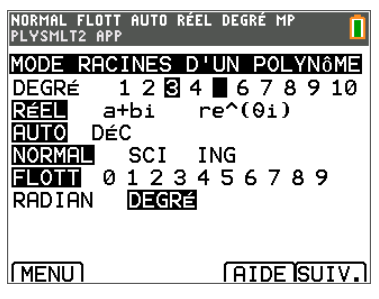

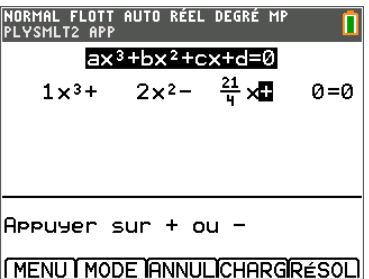

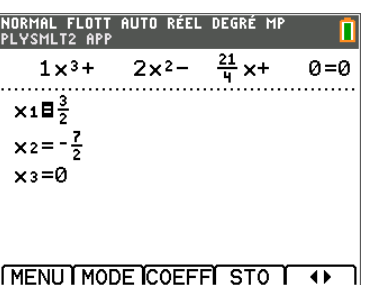

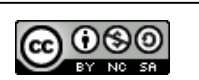

Les coefficients et les racines peuvent être enregistrés dans une liste et l'expression du polynôme dans l'éditeur de fonctions.

#### **2. SOLVEUR SYSTEME D'EQUATIONS**

Pour résoudre un système linéaire, la procédure est identique. A partir du menu général, on choisit le menu **2 : SOLVEUR SYST D'éQUATIONS** puis on fixe le nombre d'équations ainsi que le nombre d'inconnues.

Soit à résoudre le système 
$$
\begin{cases} 2x + y = -3 \\ x + 2y = 5 \end{cases}
$$
.

**[F5]** ou **RéSOL** renvoie la résolution du système.

**[F6]** donnera l'occasion de sensibiliser les élèves aux notions de valeurs exactes et approchées.

Les coefficients du système et les solutions peuvent être sauvegardés sous forme matricielle.

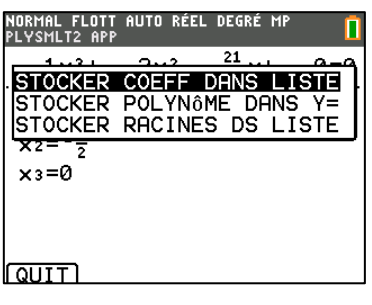

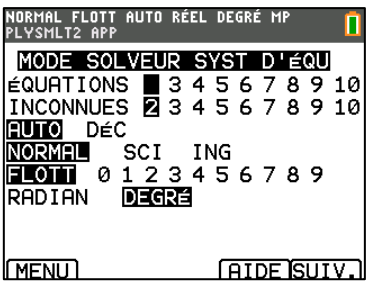

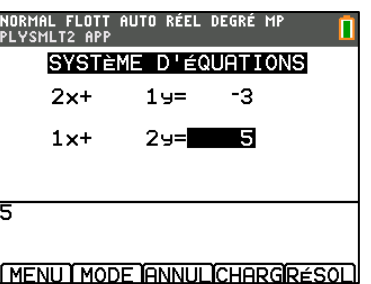

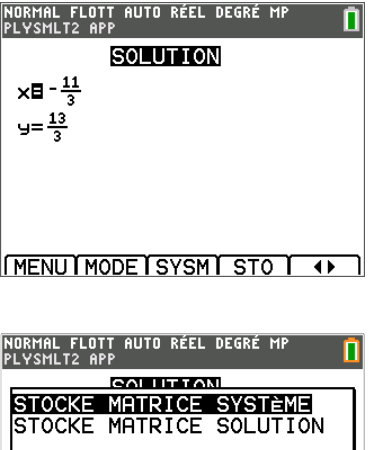

**QUITI** 

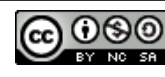

### B1 : Les hangars d'Orly

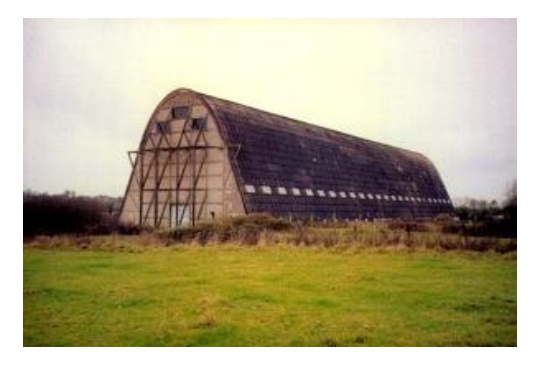

C'est autour de 1920, qu'Eugène Freyssinet conçut et construisit les hangars à dirigeables sis à Orly. Le programme était d'une grande simplicité : deux bâtiments, largement ouverts à chaque bout pour laisser entrer et sortir les plus légers que l'air, d'une longueur à peu près égale à celle du dirigeable et permettant, à l'abri des intempéries, l'accès à tout point de la structure et de l'enveloppe pour la maintenance du dit appareil.

#### **S'approprier**

On a réalisé l'analyse d'une image des hangars d'Orly lors de sa construction.

L'ensemble des points repérés a été modélisé par un polynôme de degré 4 sous la forme :

$$
y = a + bx + cx^2 + dx^3 + ex^4
$$

avec  $a = 14$ ;  $b = 0.15$ ;  $c = -0.11$ ;  $d = 0.000$  91 et enfin, *e* = - 0,000 14.

# E

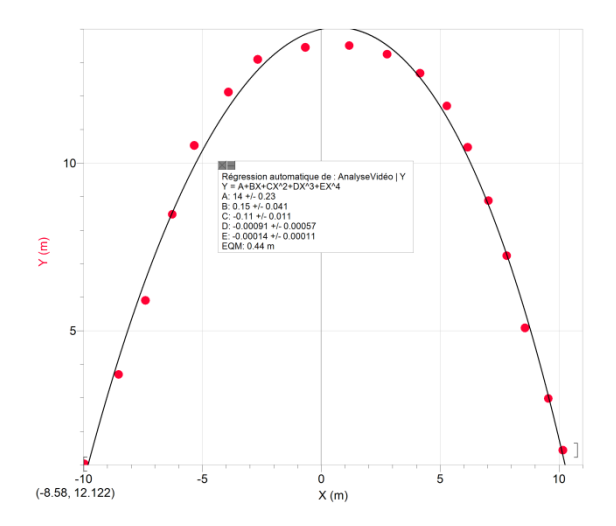

#### **Analyser**

Comment déterminer la largeur intérieure du hangar ?

#### **Réaliser**

Ouvrir l'application PlySmlt2 et choisir l'option **1 : RACINES D'UN POLYNÔME.**

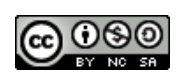

Entrer les valeurs des coefficients du polynôme (attention à leur retranscription par rapport au modèle proposé dans l'énoncé).

Rechercher ensuite les racines de ce polynôme.

#### **Analyser**

- Analyser et interpréter le résultat.
- Sauvegarder l'expression du polynôme dans l'éditeur de fonctions.
- Quitter l'application.
- Retrouver les valeurs en effectuant une résolution graphique.

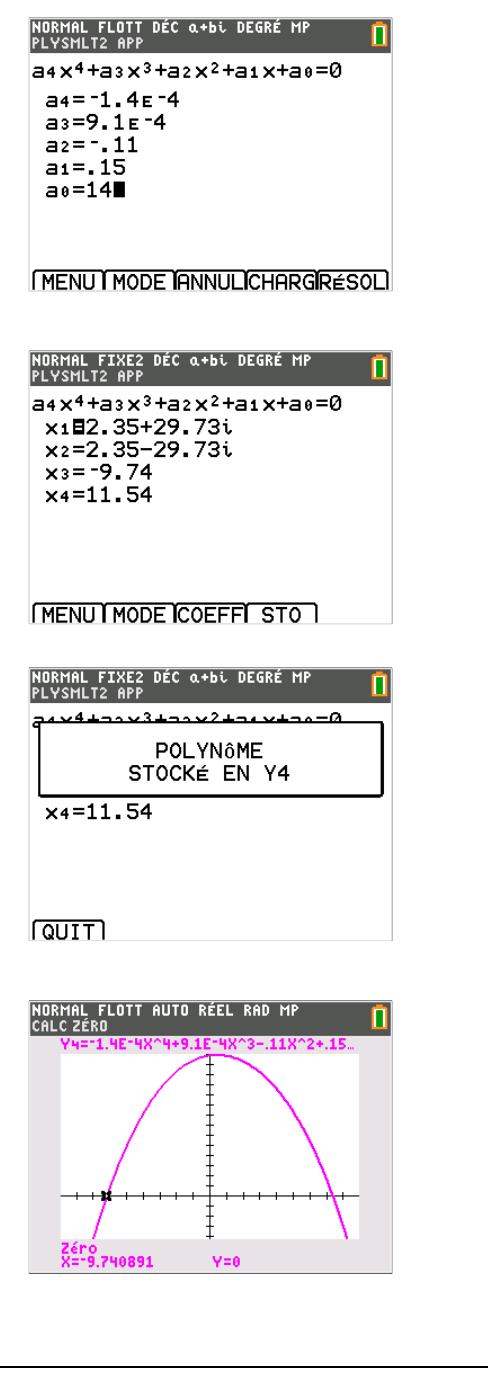

#### **Valider**

Déterminer la largeur intérieure du hangar.

*Remarque* : L'approximation du profil du hangar peut aussi être effectuée par un polynôme de degré 2 tel que :  $f(x) = 0.13 x^2 - 0.044 x + 13$ .

Cela peut faciliter l'analyse pour les élèves n'ayant pas l'étude des nombres complexes à leur programme.

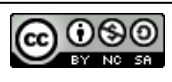

## B2 : Le petit déjeuner

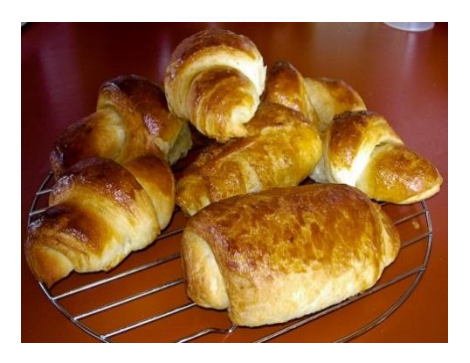

Dans une boulangerie, Fabien achète 3 pains au chocolat et 2 croissants ; il paie 5,60 €. Dans la même boulangerie, Bob achète 1 pain au chocolat et 3 croissants ; il paie 4,20 €. Calculer le prix d'un pain au chocolat et d'un croissant.

#### **S'approprier**

Quel « outil » mathématique utiliser pour résoudre le problème proposé ?

#### **Analyser**

On appellera  $x$  le prix d'un pain au chocolat et  $y$  le prix d'un croissant.

Montrer que l'on est conduit à résoudre le système

$$
\begin{cases} 3x + 2y = 5,6 \\ x + 3y = 4,2 \end{cases}
$$

.

#### **Réaliser**

.

Résoudre le problème en utilisant l'application PlySmlt2.

- Entrer les valeurs des coefficients du système.
- Appuyer sur **[F5]** pour effectuer la résolution du système.

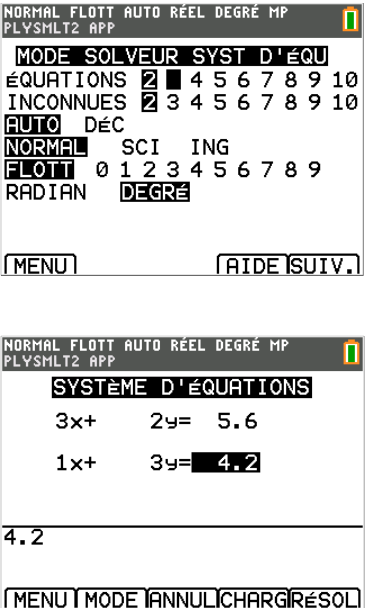

18

Adapter la forme du résultat au problème posé (valeur approchée).

#### **Valider**

Rédiger une conclusion.

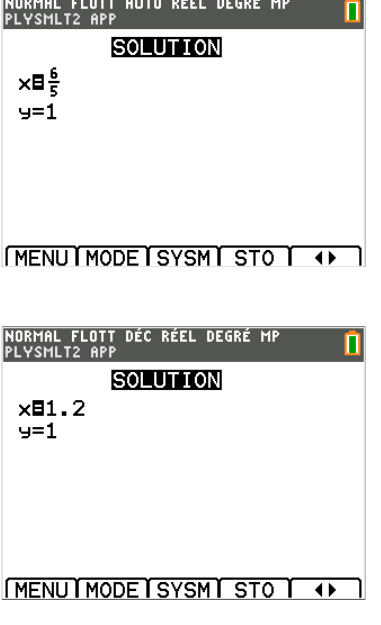

*Remarques* : L'application «PlySmlt2 » est un outil très utile pour résoudre des équations et des systèmes d'équations. Attention, les machines TI-8x sont des calculatrices numériques et non formelles. Il est donc recommandé de vérifier numériquement ou graphiquement la solution. Il peut parfois arriver d'obtenir des résultats surprenants.

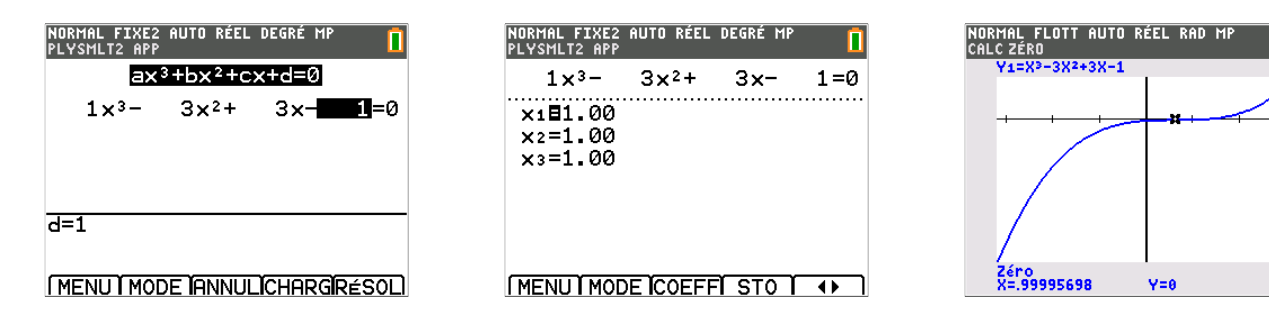

## **C : Présentation de l'application Cellsheet**

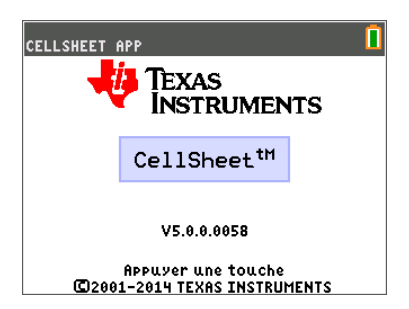

L'application logicielle CellSheet ajoute les fonctionnalités du tableur à la calculatrice. Véritable tableur qui fonctionne comme les versions pour ordinateurs, CellSheet offre en plus la richesse et la portabilité de la calculatrice sur laquelle il est installé. Outre les fonctions classiques : créer des tableaux de données, entrer du texte et des formules dans des cellules, recalculer des résultats après modifications des données... , on dispose de toutes les fonctions d'analyse et de représentation graphique de la calculatrice.

Il est possible d'exporter et d'importer des feuilles de calcul entre l'application CellSheet et un tableur pour ordinateur comme Microsoft® Excel, AppleWorks®, en utilisant le logiciel de conversion CellSheet(™) Converter.

L'application **CSheetFr** débute sur une présentation des touches qui permettent d'effectuer les actions classiques d'un tableur.

Il est nécessaire de les noter ou de les mémoriser pour une utilisation plus facile. Cependant, la touche [F5] permet de retrouver le menu général du tableur dans lequel l'écran ci-contre est appelé par l'aide.

*Remarque : Pour écrire un texte dans une cellule, un seul guillemet est nécessaire devant le texte.*

L'appui sur une touche ouvre une feuille de calcul classique. La largeur des cellules est fixe.

La touche **[F5] Menu** donne accès au paramétrage global du tableur.

Son fonctionnement particulièrement intuitif nous dispense d'un long discours.

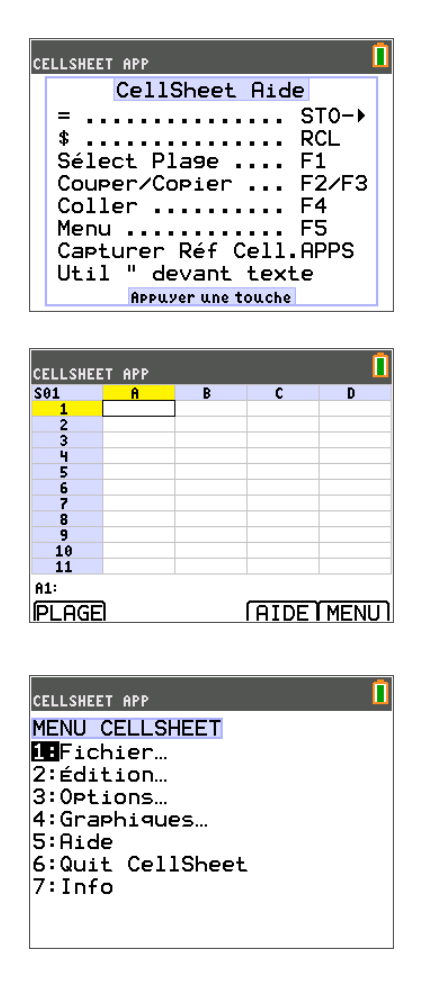

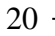

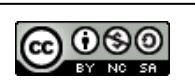

On notera, dans la partie GRAPHIQUES, les possibilités intéressantes pour réaliser des diagrammes en secteur.

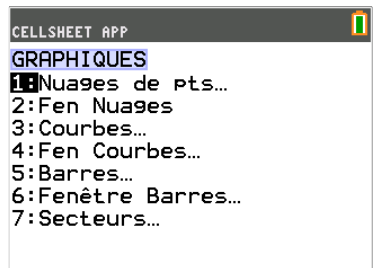

#### **Exemple simple**

Une étude est réalisée sur la marque automobile possédée par les membres d'un échantillon d'une population d'automobilistes.

Les résultats sont consignés dans le tableau ci-dessous.

On se propose de représenter les diagrammes circulaire et en bâtons correspondant à cette distribution.

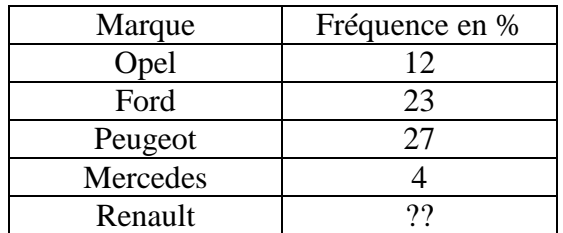

Entrer les données.

Compléter les différentes cellules en abrégeant un peu les noms longs afin qui ne débordent pas de la largeur d'une cellule.

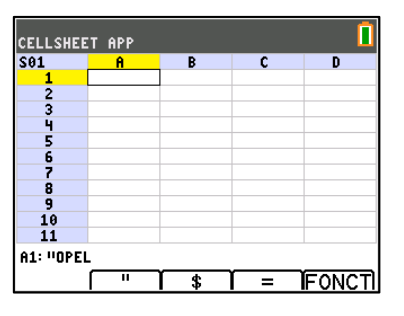

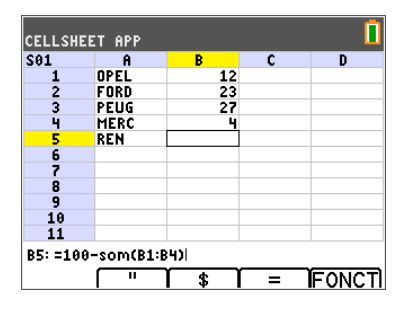

П **CELLSHEET API** A<br>
OPEL<br>
FORD<br>
PEUG<br>
MERC<br>
REN  $\frac{23}{27}$  $\frac{10}{11}$ BG: **PLAGE FRIDE TMENUT** 

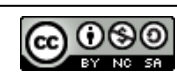

Calculer la fréquence d'observation de la marque Renault en B5 :

B5: =100-som(B1:B4)|

Effectuer la représentation du diagramme circulaire de cette série.

Pour cela, appuyer sur  $[F_5]$  correspondant au MENU, choisir le menu **4 : Graphiques** puis **7 : Secteurs**.

Effectuer les réglages de la représentation, puis afficher celle-ci.

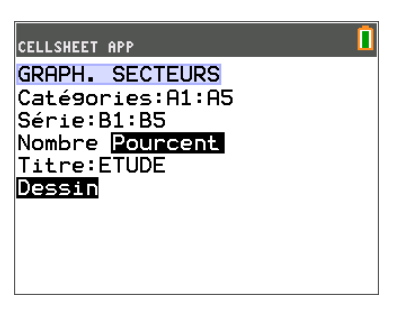

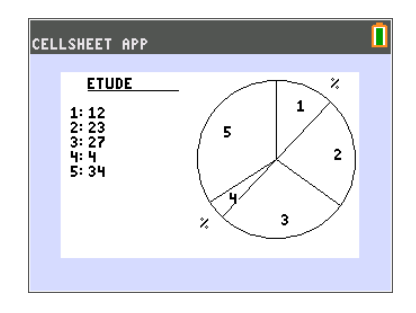

CELLSHEET APP GRAPH. BARRES Catégories: A1: A5 Sériel:B1:B5<br>NomSér1:ETUDEM Série2:<br>NomSér2:  $\overline{1}$ 

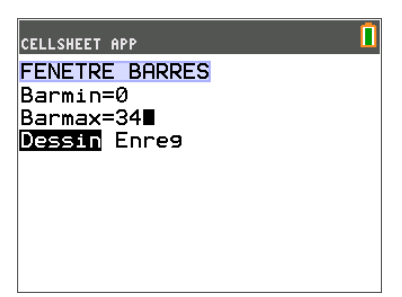

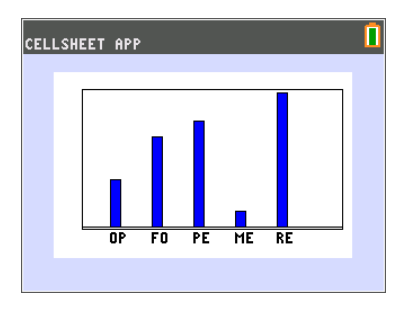

Paramétrer maintenant la représentation graphique du diagramme en bâtons.

La largeur des bâtons peut être ajustée, choisir le menu **6 : Fenêtre barres**.

La touche TRACE permet d'explorer la représentation graphique.

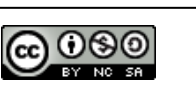

### C1 : Mise en boîte

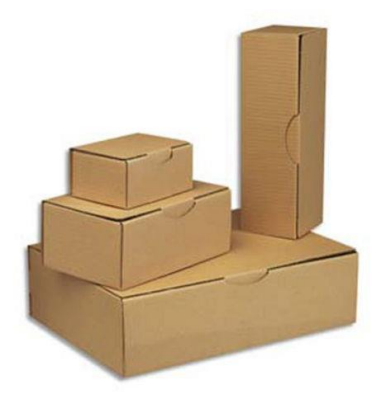

L'utilisation de l'application tableur s'avère judicieuse, lorsque des éléments de cours n'ont pas encore été abordés pour un niveau donné. Ainsi la résolution du célèbre problème du volume maximal d'une boîte peut être envisagée dès la fin du collège ou la classe de seconde.

La notion de variable et l'idée d'optimisation sont alors introduites à partir d'une expérimentation favorisant le travail de recherche.

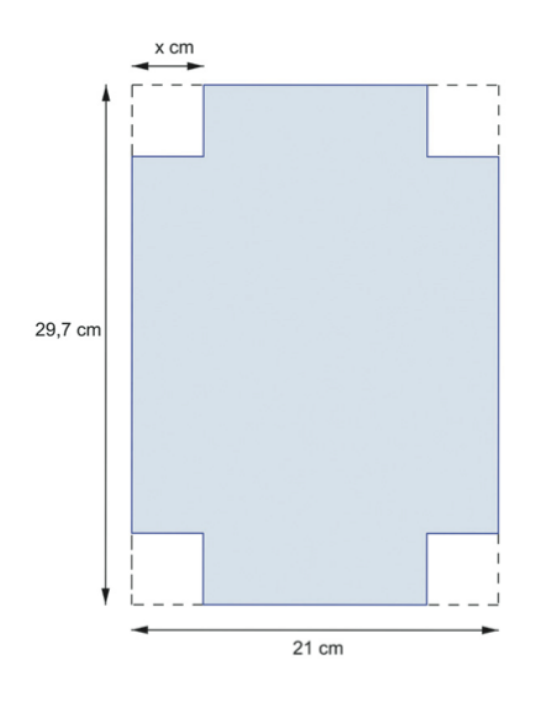

#### **Réaliser**

**4. a.** Dans une feuille de calcul d'un tableur, reproduire le tableau ci-contre.

**b.** Dans la colonne A, créer la liste des nombres entiers de 0 à 10.

**c.** Dans la cellule B2, saisir une formule qui permet de calculer le volume de la boîte obtenue pour la

Photocopie autorisée © Texas Instruments 2014

#### **S'approprier**

On veut construire une boîte sans couvercle. Pour cela, on découpe des carrés identiques dans les coins d'une feuille de papier de format A4 (21 cm de largeur et 29,7 cm de longueur).

L'objectif est de déterminer la mesure des côtés des carrés pour que la boîte ait un volume maximal. On note  $x$  la longueur des côtés des carrés.

#### **Analyser**

**1.** Sans justification, donner la valeur minimale et la valeur maximale que peut prendre  $x$ .

**2. a.** Exprimer, en fonction de  $x$ , la hauteur de la boîte.

**b.** Exprimer, en fonction de  $x$ , la largeur de la boîte.

**c.** Exprimer, en fonction de  $x$ , la longueur de la boîte.

**3.** Déduire des questions précédentes une expression, en fonction de  $x$ , du volume de cette boîte.

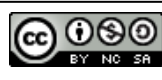

valeur de x contenue dans la cellule A2.

**d.** Recopier cette formule dans la colonne B.

#### **Rappel**

**[F1] Active le menu de sélection d'une cellule. [F3] Copie le contenu d'une cellule. [F1] Sélectionne la plage de cellules dans laquelle on recopie la formule. [F4] Coller le résultat.**

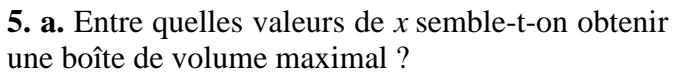

**b.** Dans la colonne A, créer la liste des nombres compris entre ces deux valeurs avec un pas de 0,1.

**c.** Continuer à affiner la recherche afin d'en déduire pour quelle valeur de *x*, au millimètre près, la boîte a un volume maximal.

#### Valider

Préciser, dans ce cas, les dimensions de la boîte et son volume.

**6.** Construire une telle boîte.

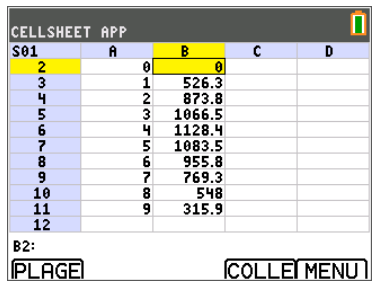

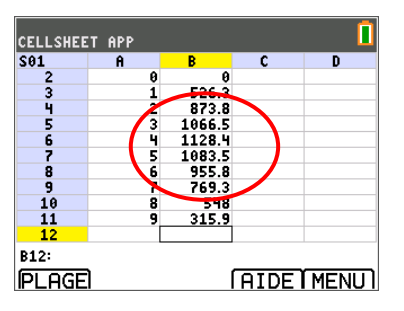

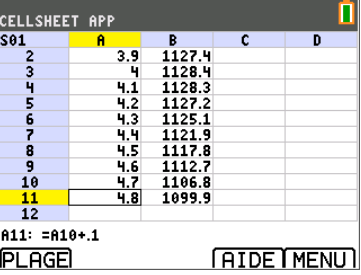

*Remarque* : Il peut être intéressant de faire également une recherche graphique du maximum de la fonction  $V(x) = x \times (21 - 2x) \times (29.7 - 2x)$ ;  $x_M = 4.04$  cm et  $V_M = 1$  128.49 cm<sup>3</sup>.

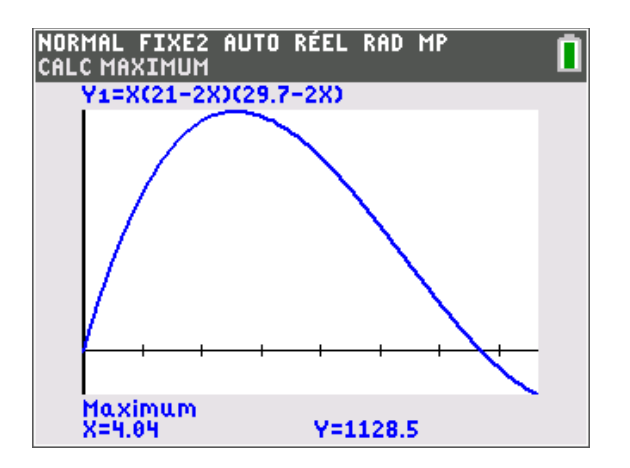

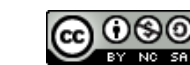

## C2 : Le bon équilibre

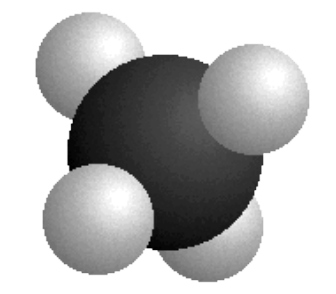

#### **S'approprier**

La combustion d'un alcane dans l'oxygène de l'air produit du dioxyde de carbone, de l'eau et de la chaleur.

**a.** Écrire l'équation de combustion d'un alcane.

**b.** Équilibrer l'équation de réaction.

**c.** Utiliser le tableur Cellsheet de la calculatrice pour déterminer les coefficients stœchiométriques de la combustion des gaz (méthane, butane, propane…).

#### **Analyser**

L'équation générale de réaction est :  $alcane + dioxygène \rightarrow dioxyde de carbone + eau + chaleur$ 

Équilibrer l'équation de réaction consiste à appliquer le principe de conservation de Lavoisier.  
\n
$$
C_n H_{2n+2} + \frac{3n+1}{2} O_2 \to n CO_2 + (n+1) H_2 O
$$
\n
$$
a C_n H_{2n+2} + b O_2 \to c CO_2 + d H_2 O
$$

#### **Réaliser**

Ouvrir le tableur sur une feuille vide et préparer celle-ci comme ci-contre.

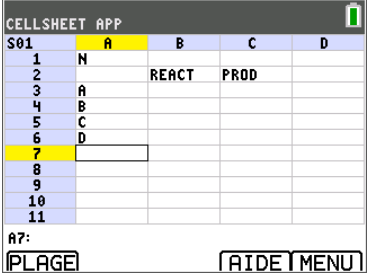

Recopier ensuite les formules correspondant aux valeurs des coefficients stœchiométriques par identification des deux équations précédentes.

Photocopie autorisée © Texas Instruments 2014

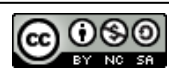

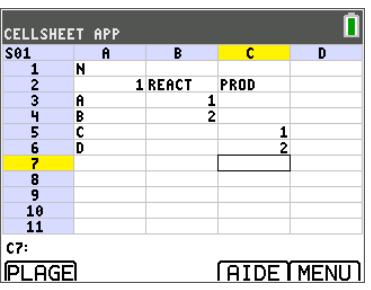

#### **Valider**

Rechercher les coefficients permettant de répondre à la problématique. (Coefficients du penta décane  $C_{15}H_{32}$ )

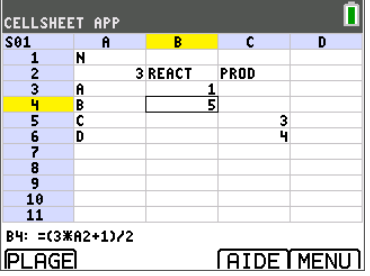

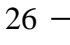

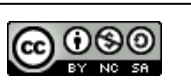

# **D : Présentation de l'application Periodic**

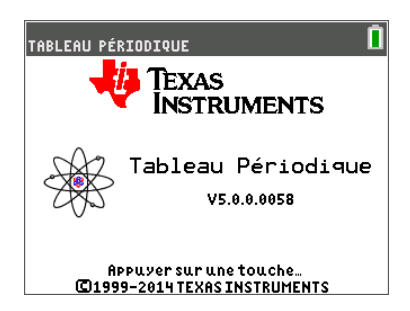

L'application « Periodic » représente le tableau de classification périodique des éléments et propose, pour chacun des 109 éléments connus, 15 propriétés et faits importants.

Cette application offre un accès instantané au tableau de classification périodique des éléments et permet de naviguer aisément entre les différents éléments. Les données peuvent être importées dans des listes pour une analyse ultérieure.

L'application et son mode d'emploi sont disponibles dans plusieurs langues, notamment en français (fichier Périodic).

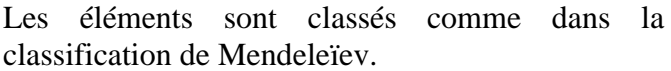

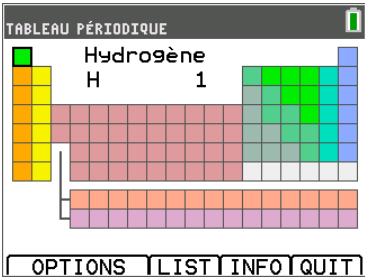

En appuyant sur la touche (entrer) on accède aux propriétés de l'élément sélectionné

La touche  $\blacktriangleright$  offre la possibilité de visualiser plusieurs pages de propriétés supplémentaires.

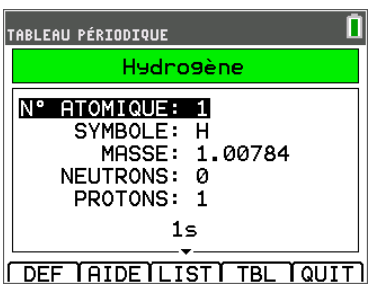

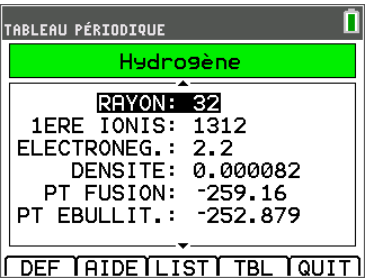

L'appui sur la touche  $[F_2]$  donne les informations concernant les définitions et unités utilisées.

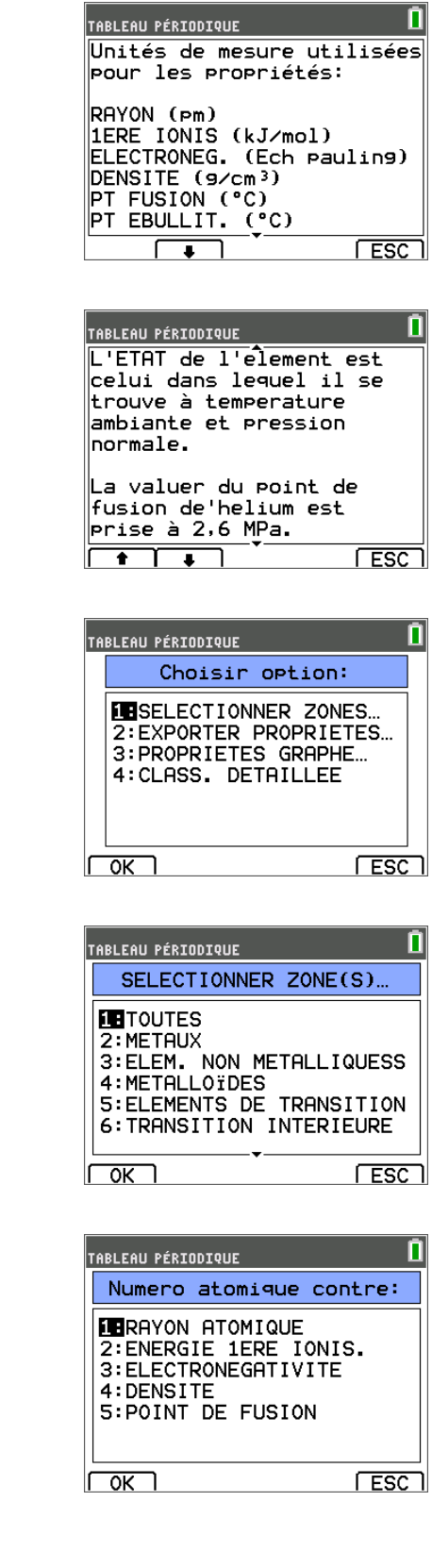

La touche  $[F_2]$  correspondant aux options permet de sélectionner des familles d'éléments

- Métaux
- Non Métaux
- Métalloïdes
- $\bullet$  ...

L'option permettant d'exporter les propriétés est particulièrement intéressante. La propriété choisie est exportée vers une liste et l'on peut ainsi étudier les variations de celle-ci selon une période ou une colonne (famille d'éléments).

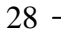

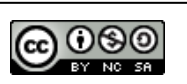

Examinons par exemple l'évolution du point de fusion.

Le curseur amené sur la propriété à étudier, validons en appuyant sur la touche  $[F_1]$ correspondant à OK.

Les données sont sauvegardées dans des listes, la première correspond au numéro atomique, et la suivante au point de fusion de l'élément.

Ces données peuvent être représentées et analysées comme en utilisant les listes de la calculatrice. Il faut pour cela quitter l'application. L'intérêt d'exporter ces données dans des listes est uniquement de pouvoir par exemple effectuer des calculs statistiques ou de les partager avec des étudiants ne possédant pas l'application sur leur calculatrice.

Il est également possible de visualiser les graphes des propriétés directement dans l'application.

Cette démarche est aussi simple, puisque la représentation graphique peut facilement être explorée en utilisant les touches  $\lceil \cdot \rceil$ .

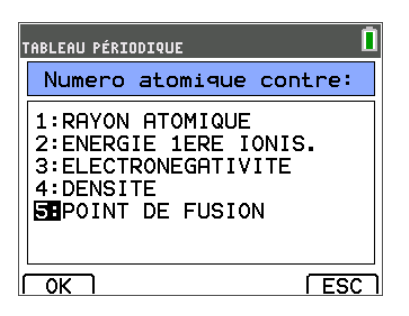

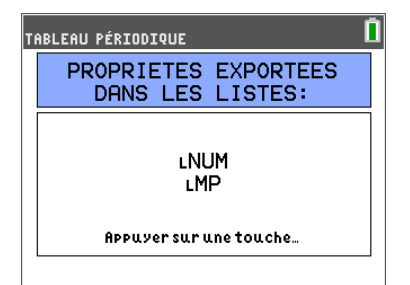

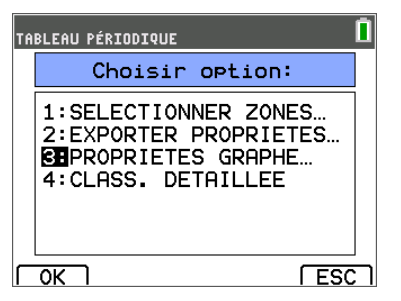

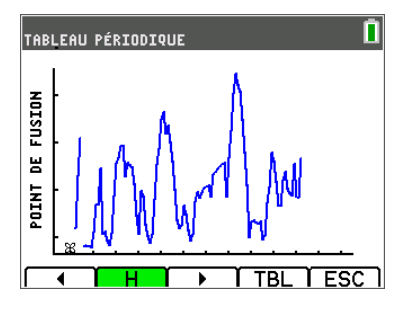

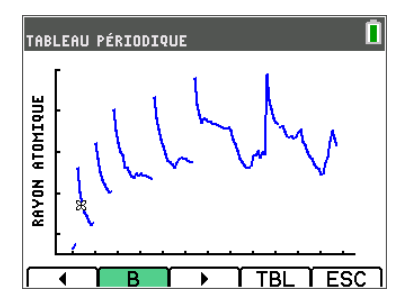

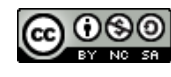

## D1 : Faites entrer l'accusé

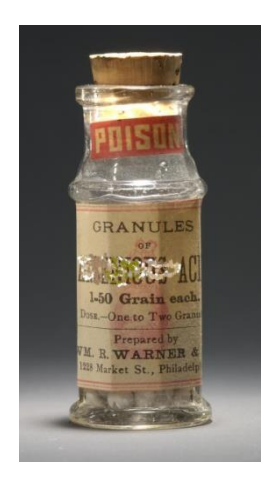

#### **S'approprier**

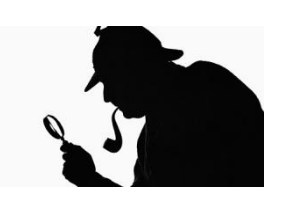

A Baker Street, à la suite d'un dîner fort agréable de cailles farcies que Mrs Hudson avait confectionné, Holmes restait plongé dans quelque expérience absconse de chimie, mais il fut bien vite débarrassé de cette notion. Il vint vers Watson et, sans dire un mot lui tendit un dessin plutôt excentrique que nous reproduisons ci-dessous.

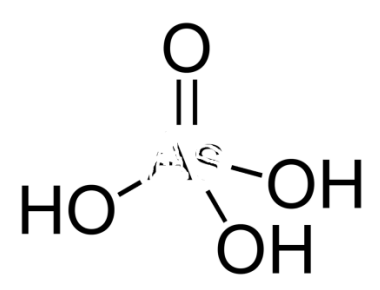

Bien entendu, le Docteur DjeeLBee, expert en criminologie, reconnut tout de suite de quoi il s'agissait.

« Encore une de ces images diaboliques glanées sur les lieux d'un crime, fis-je.

- Rien ne vous échappe, à ce que je vois, répondit Holmes, les yeux pétillants de malice.

- Si j'ai bien compris, on a retrouvé ce dessin sur les lieux d'un crime par empoisonnement, accompagné de cet indice.

 Tout à fait approuva Holmes ; ce curieux dessin se trouvait rapidement griffonné sur un papier et cette pauvre victime le tenait serré dans sa main gauche. Un nombre (142) était également inscrit sur ce papier. Si vous êtes à la hauteur pourriez-vous trouver une solution qui gagne mon approbation ? »

Vous l'avez compris. Holmes demande au docteur DjeeLBee de reconstituer le dessin de la formule. Très occupé par un grand nombre d'affaires, le docteur souhaite que l'expert que vous êtes l'aide à reconstituer le schéma de la formule coupable.

A l'aide de l'application « PERIODIC », proposer une méthode d'investigation.

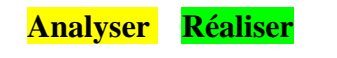

 $30 -$ 

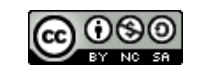

Hum. Le docteur DjeeLbee, dit que la victime a été empoisonnée. Mais il n'y a pas besoin d'être un expert en chimie pour savoir que tout est poison. Même cet excellent pur malt que nous a servi Holmes peut être poison. Isn't it ?

Prenons l'application Periodic (mais non, pas le TIMES) et voyons voir ce que cela peut nous donner.

D'après le graffiti trouvé sur la victime, cela ressemble à une formule de chimie.

Et tout laisse à penser qu'il s'agirait d'un élément de la cinquième colonne. Le docteur DjeeLbee pense à un triacide, par exemple l'acide phosphorique, mais ce n'est pas un poison, il est employé comme composant des ciments dentaires, comme catalyseur ou dans les métaux inoxydables.

Mais d'après ce que nous savons, tous les éléments d'une même colonne ont même nombre d'électrons sur leur couche la plus externe et donc des propriétés chimiques analogues. Or le nombre 142 était inscrit sur le papier.

Essayons de trouver l'élément manquant dont la masse molaire serait de 142 g.

#### **Valider**

Cela nous conduit à la résolution d'une équation triviale.

Pouvez-vous en déduire si la victime à bien été empoisonnée ?

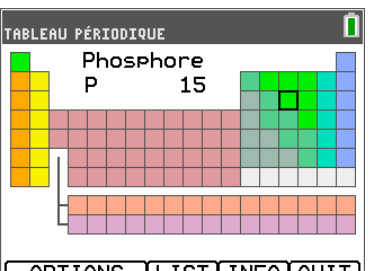

OPTIONS ILISTINFOIQUIT

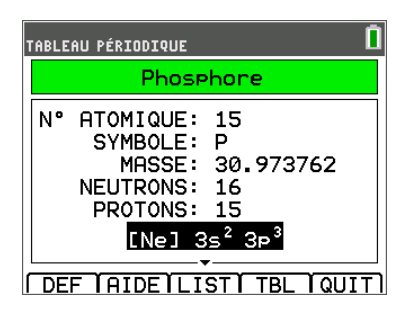

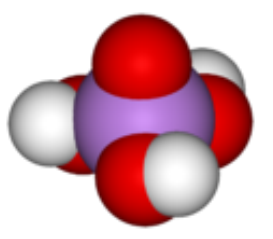

$$
x + 4 M_O + 3 M_H = 142
$$

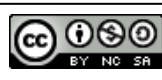

# D2 : Explorer la classification périodique

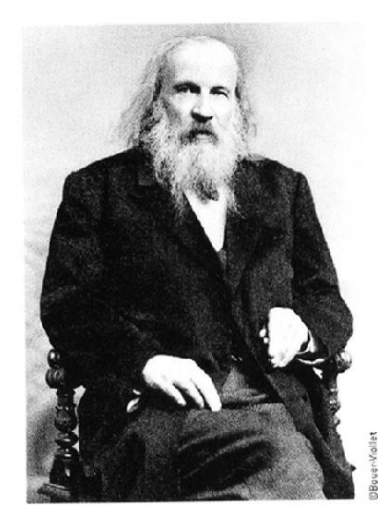

#### **Exercice 1**

On considère les éléments dont les atomes possèdent la configuration électronique externe suivante :

- 1.  $n s^2 n p^2$
- 2.  $n s^2 n p^5$
- 3.  $ns^2$
- 4.  $n s^2 n p^4$
- 5.  $n s^2 n p^6$

Lesquels sont des :

- halogènes ?
- alcalino-terreux ?
- gaz nobles ?
- dans la sixième colonne de la classification ?
- terres rares ?
- appartiennent à la famille du carbone ?

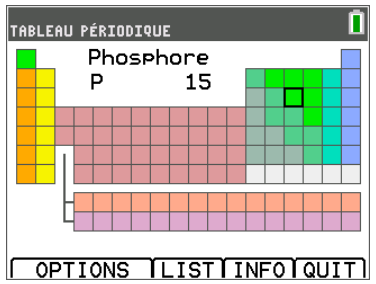

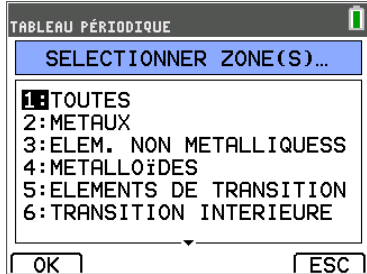

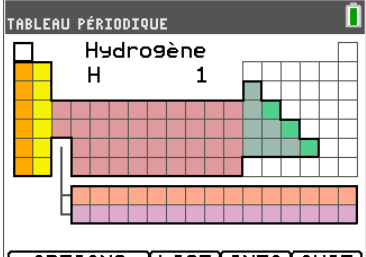

OPTIONS ILISTIINFOIQUIT

Familles des métaux

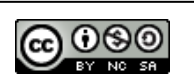

#### **Exercice 2**

Placer un élément dans la Classification périodique Soit un élément X de numéro atomique  $Z = 14$ .

1. Établir la structure électronique de l'atome correspondant dans son état fondamental.

2. En déduire la période et la colonne de la Classification auxquelles appartient X.

3. Rechercher le nom et le symbole de cet élément.

#### **Exercice 3**

Un atome inconnu engage 2 liaisons covalentes simples dans une molécule, et possède deux doublets non liants.

1. Déterminer le nombre d'électrons sur la couche externe.

2. La couche électronique externe est la couche M, déterminer le numéro atomique Z, la configuration électronique, et identifier l'atome correspondant à l'aide du tableau périodique simplifié ci-dessous.

3. Cet atome engendre 2 liaisons covalentes simples avec des atomes d'hydrogène. Donner la formule brute de cette molécule.

4. Établir la représentation de Lewis de cette molécule.

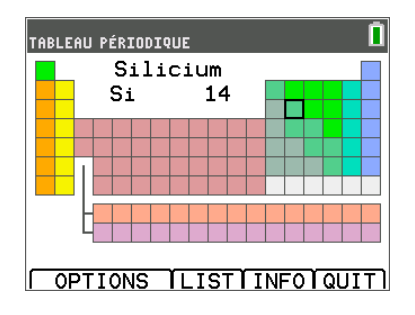

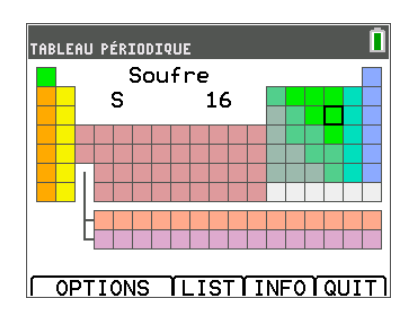

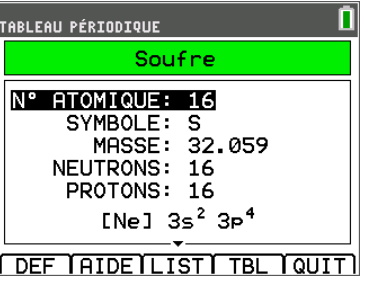

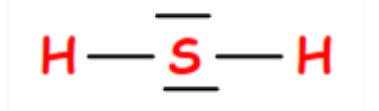

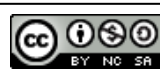